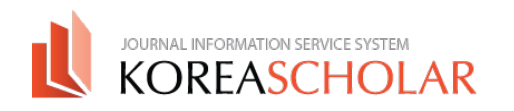

# **㈜코리아스칼라 논문투고시스템 매뉴얼** - AUTHOR

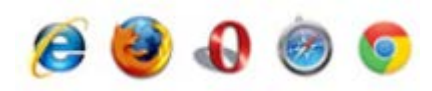

본 시스템은 상단의 모든 브라우저와 호환되나, Internet Explorer의 경우 IE9, 10에 최적화 되어있습니다. IE8 이하의 버전을 사용하시는 경우 시스템 사용이 원활하지 않을 수 있으니 브라우저 업데이트를 반드시 진행하신 후 시스템을 사용하여 주시기 바랍니다.

**www.koreascholar.com**

Please send any questions to

П

- **㈜코리아스칼라 서비스 개발부**
- **TEL 070-8683-9784**
- MAIL [9784@koreascholar.com](mailto:9784@koreascholar.com) **KOREASCHOLAR**

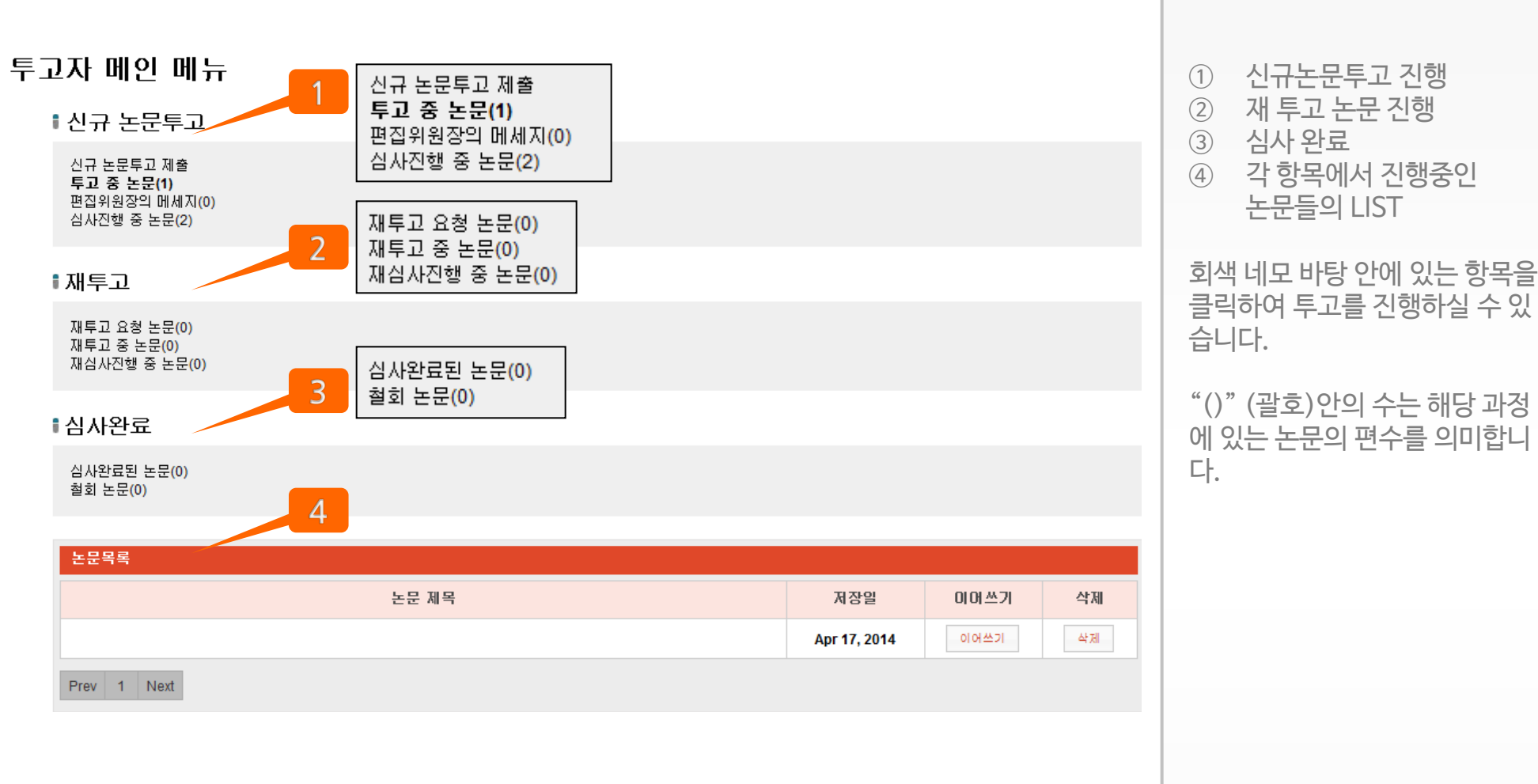

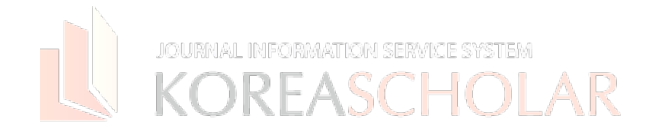

3

Ⓒ KOREASCHOLAR. 무단전재 및 재 배포 금지

신규 논문투고 제출 투고 중 논문(1) 편집위원장의 메세지(0) 심사진행 중 논문(2)

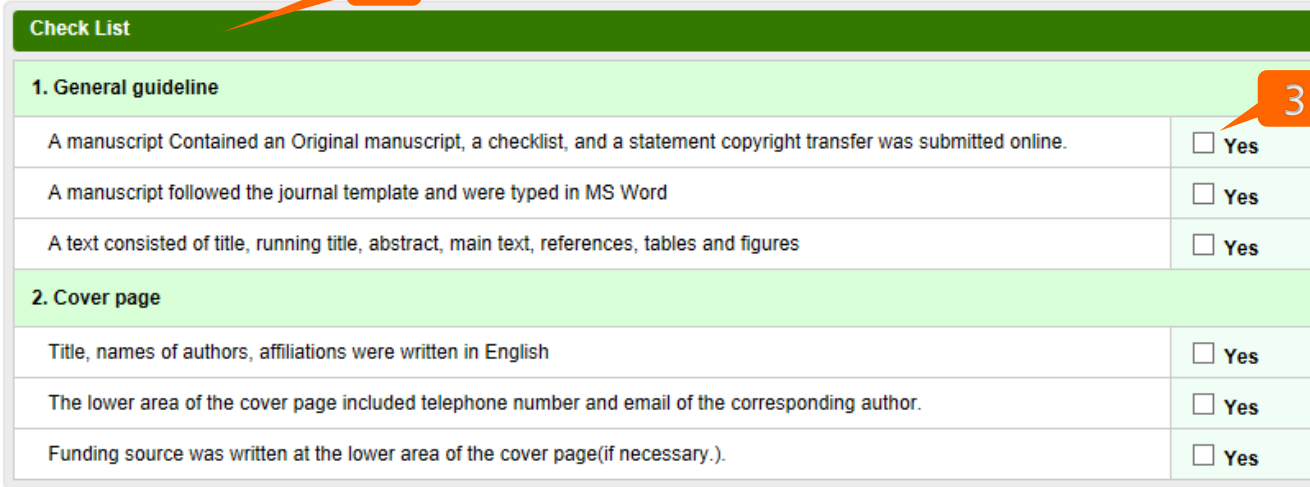

#### **Copyright Transfer Form**

1. 하단의 저작권이양동의서를 다운로드 받아 모든 저자가 서명하신 후, 스캔한 파일을 첨부하여주십시오. 2. 첨부를 사용하지 않고 FAX로 발송하시는 경우, 하단의 체크 박스에 체크하여 주십시오.

#### $\Box$  Send to Fax : 02)123-1234

\* Attachment File

 $2<sup>1</sup>$ 

- After downloading the copyright transfer from below, please place your scanned signatures from all the authors on the form and submit the file. [Copyright form download]
	- · File format: jpg, gif, pdf, doc(docx) only

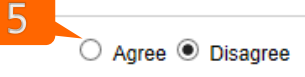

찾아보기...

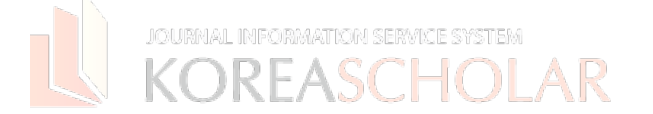

① 신규논문투고를 진행하면 ② 학회 관리자가 직접 설정해놓 은 Check List를 확인할 수 있으 며, ③에서 저자가 클릭하여 확인 합니다.

④ 학회의 안내문구, 혹은 학회 자 체의 과정에 따라 저작권 이양동 의서에 대한 동의를 받습니다. (\* 한국연구재단 및 한국과학기술단체 총연합회 권장사항)

파일을 첨부하는 경우, 첨부 가능 형식은 Jpg, gif, pdf, doc(docx) 입니다.

⑤ 논문 투고를 위해 반드시 투고 자는 해당 내용에 동의하여야 합 니다.

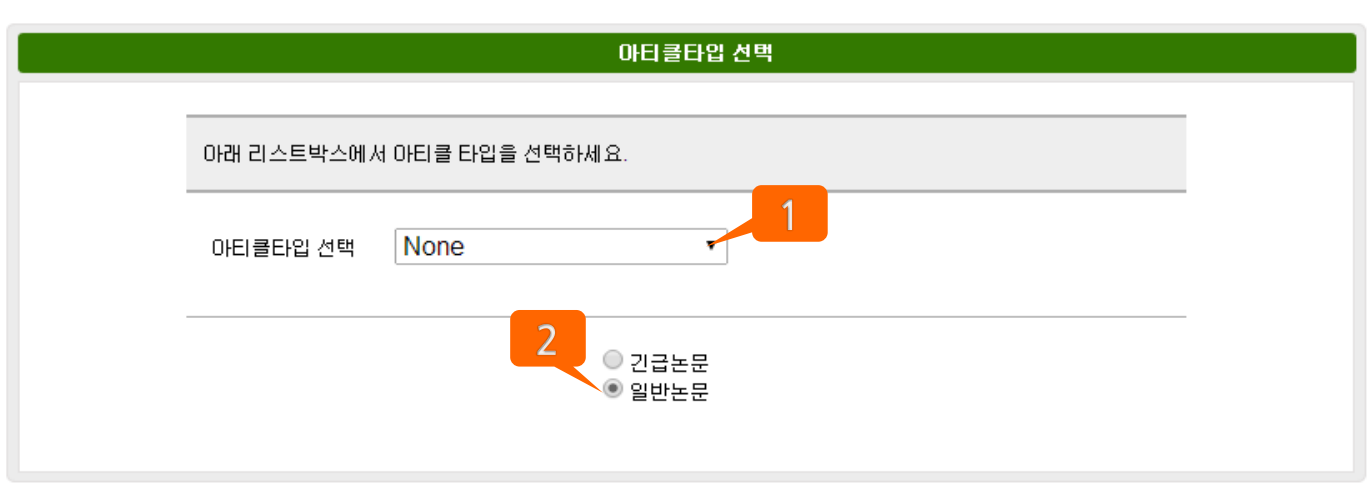

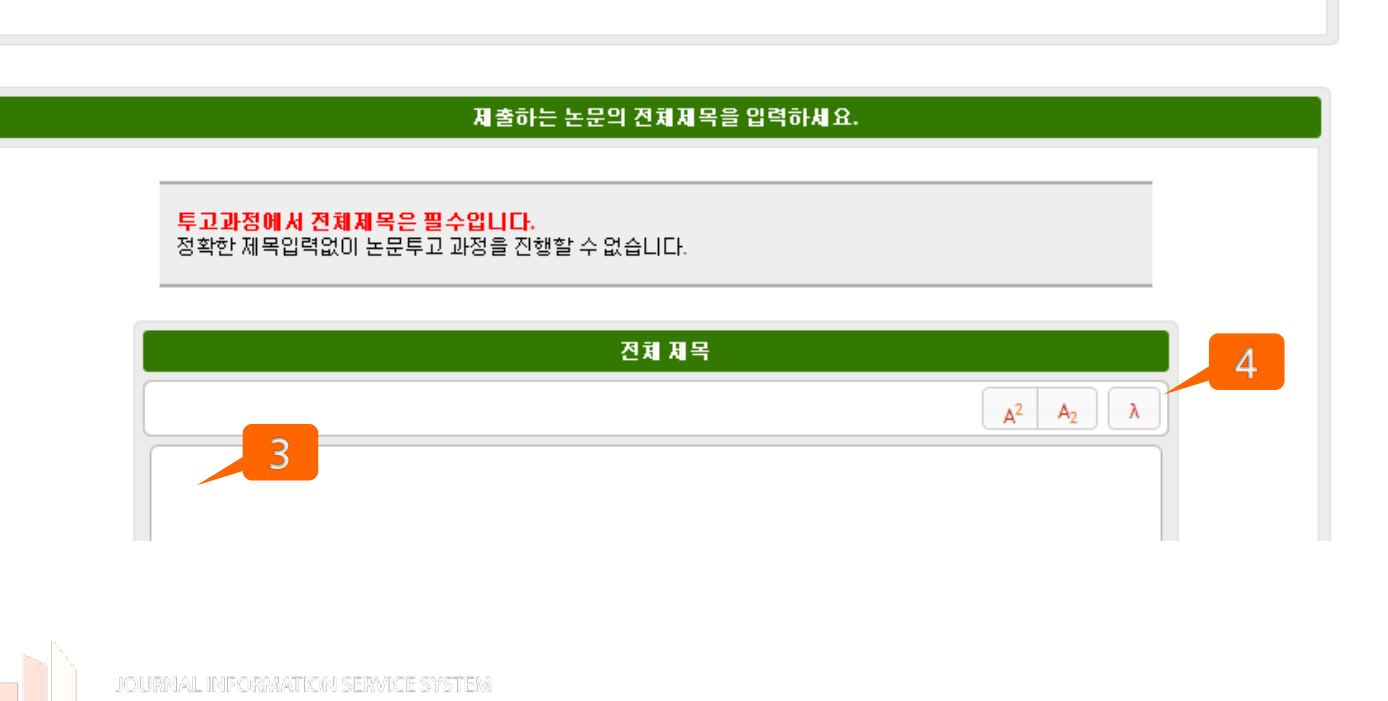

DREASCHOLAR

① 투고하고자 하는 논문의 Article Type(Original Article, Review Article 등)을 선택합니다. (학회 관리자가 설정해놓은 Type) ② 해당 버튼을 통해 긴급/일반 논 문을 구분합니다. 해당 선택이 완료되면 Next 버튼

③ 해당 부분에 논문의 제목을 입 력하며, 첨자·특수문자의 경우 ④ 버튼을 통하여 기재하여야 합 니다.

을 통해 다음 단계로 넘어갑니다.

해당 작업이 완료되면 Next 버튼 을 통해 다음 단계로 넘어갑니다.

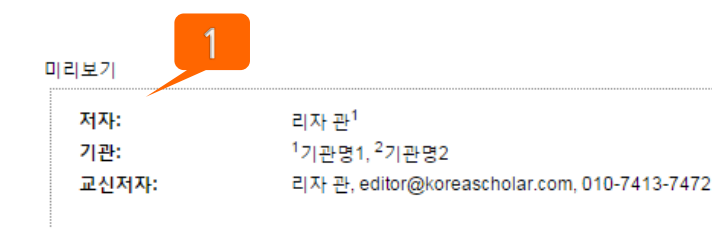

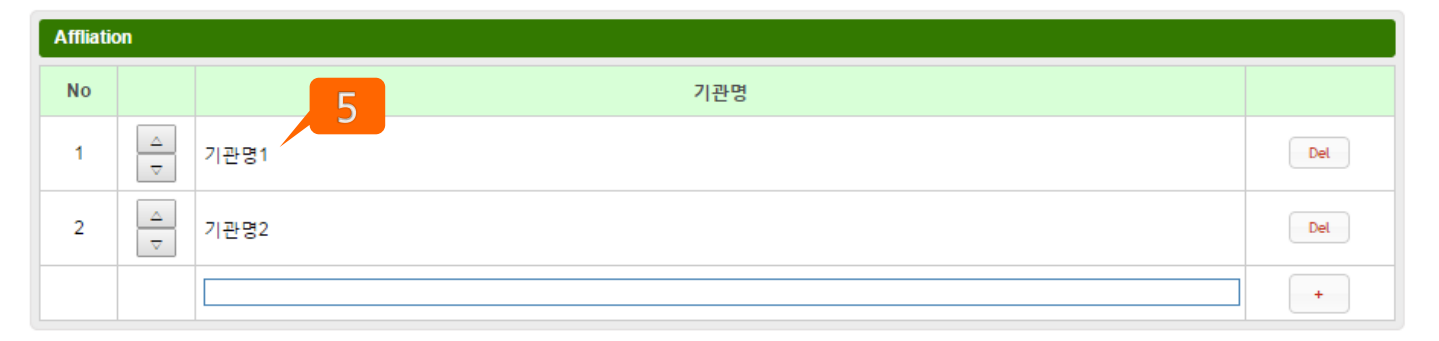

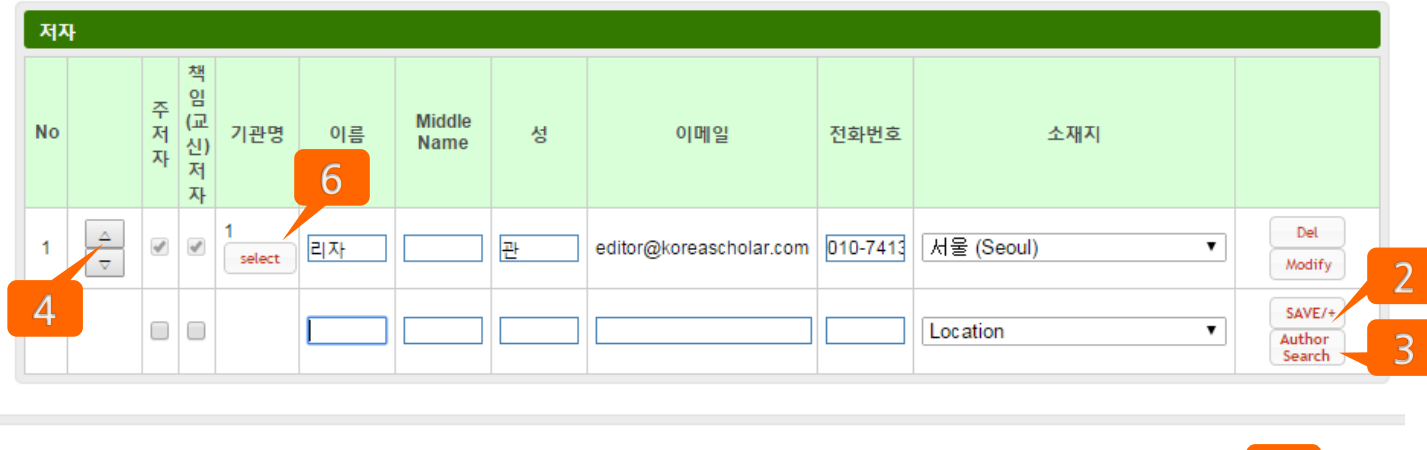

Next

Previous

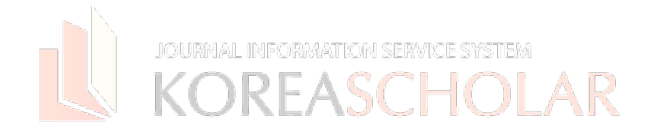

 $\overline{7}$ 

Ⓒ KOREASCHOLAR. 무단전재 및 재 배포 금지

모든 저자를 입력하세요.

제출하는 저자는 자신의 개인 정보가 자동으 로 표시됩니다. 저자의 역할을 선택하세요. (주저자,책임(교신)저자).

"Next"버튼을 클릭하기 전에 모든 저자가 ①미리 보기에 나타나는지 확인하시기 바랍 니다.

투고하는 저자가 여러 명인 경우 ② "SAVE/+"버튼을 사용하여 추가할 수 있습 니다.

③ Author Search 기능을 사용하면 시스템 에 등록된 회원을 간편하게 입력할 수 있습 니다.

④투고에 표기될 저자의 순서를 다시 정할 수 있습니다.

\* 저자의 역할을 변경해야 하는 경우 해당 저 자를 삭제한 후 다시 추가하여 주세요. \* 복수 학위는 쉼표로 구분하여 입력하세요. (e.g M.D., PhD, JD)

⑤저자 부분을 입력하기 전에 모든 저자의 기관은 Affiliation 부분에 등록되어 있어야 합니다. 각 저자를 저장한 후 ⑥"Select" 버 튼을 통해 소속(기관)을 추가합니다. \* 미리보기에서 저자 이름에 윗첨자가 기재 되었는지 확인하세요.

- 교신저자Corresponding Author)는 학회에 따라 1명 혹은 다수 선택 가능하 며 이메일, 전화번호가 필수항목입니다.
- 주저자(First Author)는 소재지가 필수 항목입니다.

6

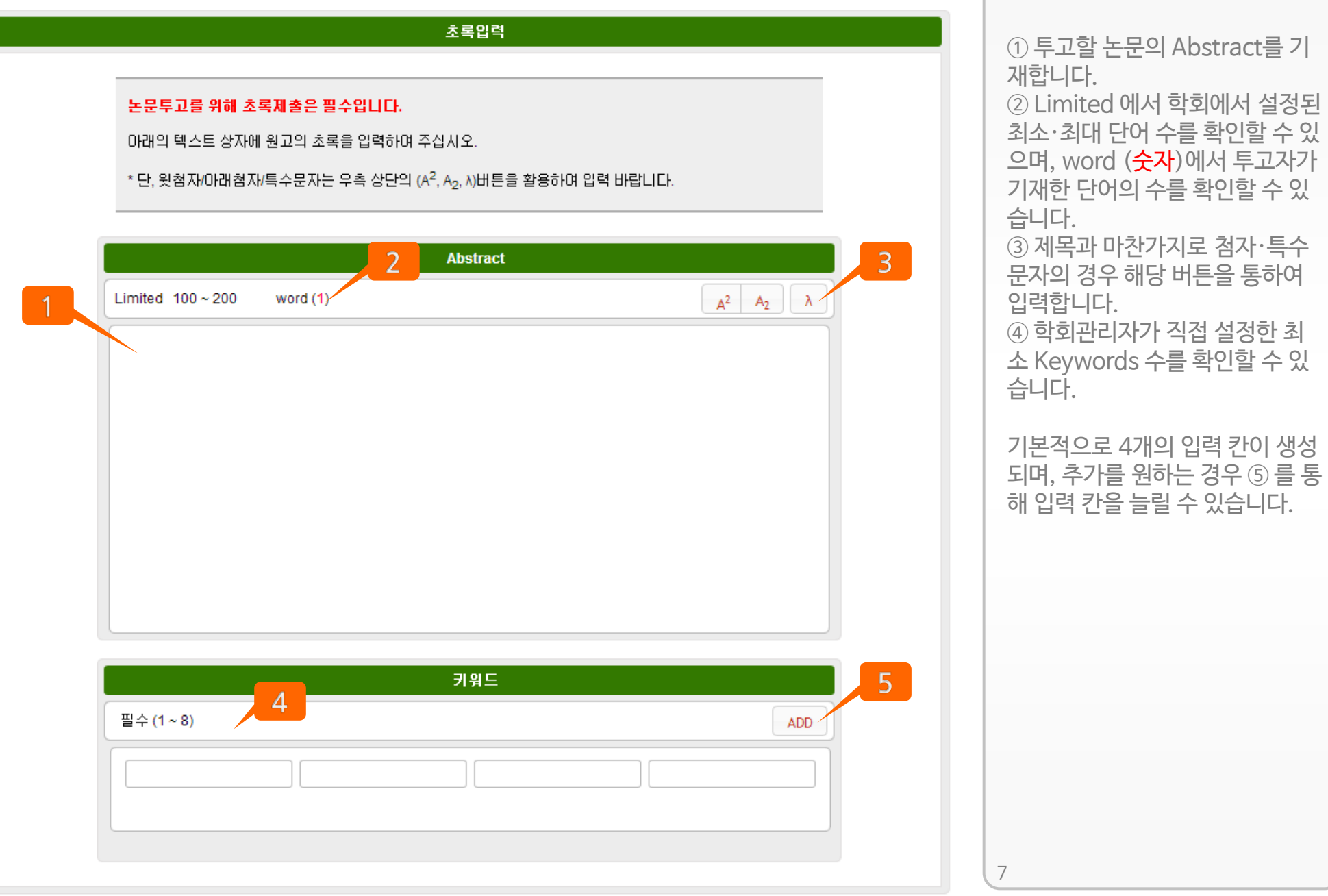

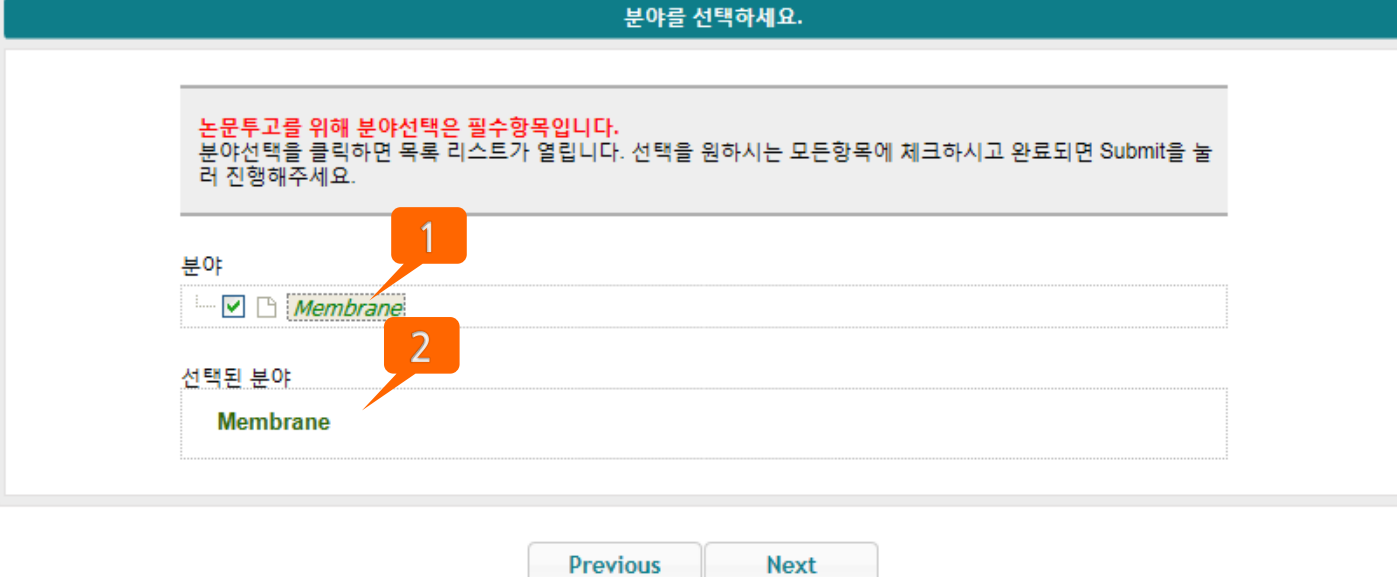

Previous

① 학회에서 설정한 논문의 분야 를 체크박스를 통해 선택합니다. ② 본인이 선택한 분야를 확인할 수 있습니다.

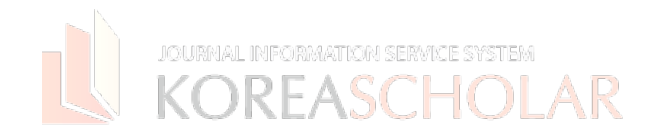

## 제안/거부하는 삼사위원 이 논문투고를 위해 잠재적 심사위원을 제안해 주십시오. 제안하는 심사위원의 정보를 아래에 입력해주시고 개개인별 제안하는 특별한 미유도 입력해 주시기 바랍니다 제안이 수용되지 않을수 있음을 안내드리며, 이러한 제안이 심사위원 선택에 있어 좀더 빠르고 효율적임에 당신 의 도움에 감사드립니다. \* 표기는 필수입력입'  $2<sup>1</sup>$ ◉ 제안하는 심사위원 - ◯ 거부하는 심사위원 메일주소\* search reviewer 이름\* Middle Name 성\* 학위 직위 부서명

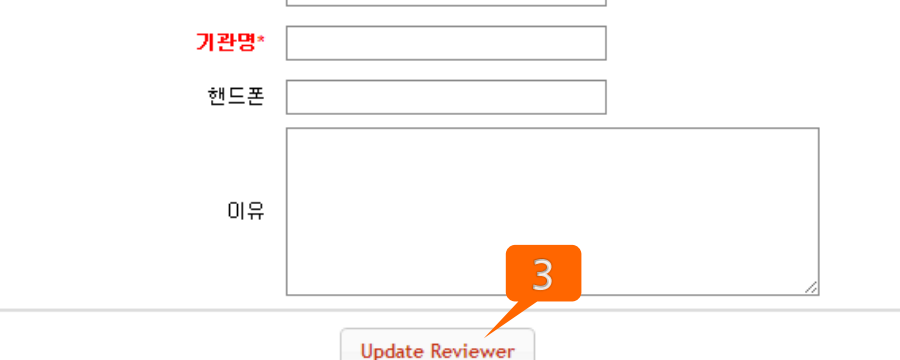

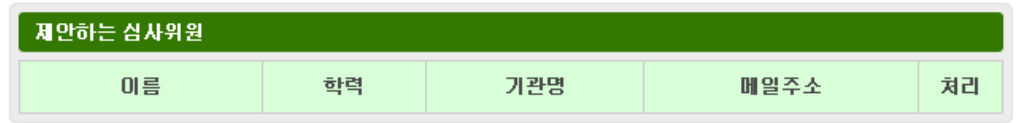

이 단계는 선택 사항이지만, 기재해 주시면 편집위원에게 도움이 됩니다. 원고를 심사할 심사위원을 제안하거 나 지양하실 분은 이 곳에 입력하여 주시고 각 심사위원을 선택한 구체적 인 이유도 기재하여주시기 바랍니다.

참고: 제안/거부하는 심사위원을 기 재하는 경우

"\*"표시는 필수항목 입니다. 기재한 내용을 편집위원이 반드시 활 용하지는 않습니다.

① 본인이 제안하거나 거부하는 심사 위원을 기재할 수 있습니다.

② 심사위원의 E-mail 을 기재한 후 Search reviewer 버튼을 클릭하여 등록된 심사위원인지 검색합니다. 등록된 심사위원이 없는 경우 \* 표시 된 입력 칸에 정보를 입력한 후 Update Reviewer를 클릭합니다.

③ 심사위원의 정보를 입력한 후 Update Reviewer를 클릭하면 하 단에서 본인이 기재한 심사위원을 확 인할 수 있습니다.

NUNLAJUI IVLAIN

파일을 첨부하세요. (원고 및 기타 파일)

파일을 첨부하기 위해 다음 내용을 확

① 타입을 선택하세요.(Item) '\*\*'는

② 번호와 주석 또는 줄 번호, 페이지번 호가 필수라면 지금 확인되어야 합니다. - 번호와 주석은 주로 이미지 파일을

- 줄 번호, 페이지 번호는 심사를 용이

③파일이 올라가면 "upload"버튼을

재 투고를 하시는 경우 목록에 이전에 진행한 투고 파일의 리스트가 보여집니 다. "Item"메뉴를 클릭하고 수정된 원 고를 첨부하세요. 만약 2차 투고 파일 을 첨부한다면(수정된 원고), 파일 이 름은 ""Manuscript-ID"…"2-2". 로

④ 학회 설정에 따라서 넘버링을 요구 하는 경우, 빨간색 글자를 클릭하시어 넘버링 하는 방법을 확인하신 후 해당 작업 후 파일 업로드 부탁드립니다.

업로드 할 때 사용됩니다.

누르고 목록을 확인하세요.

인하세요.

필수입니다.

하게 합니다.

보일 것 입니다.

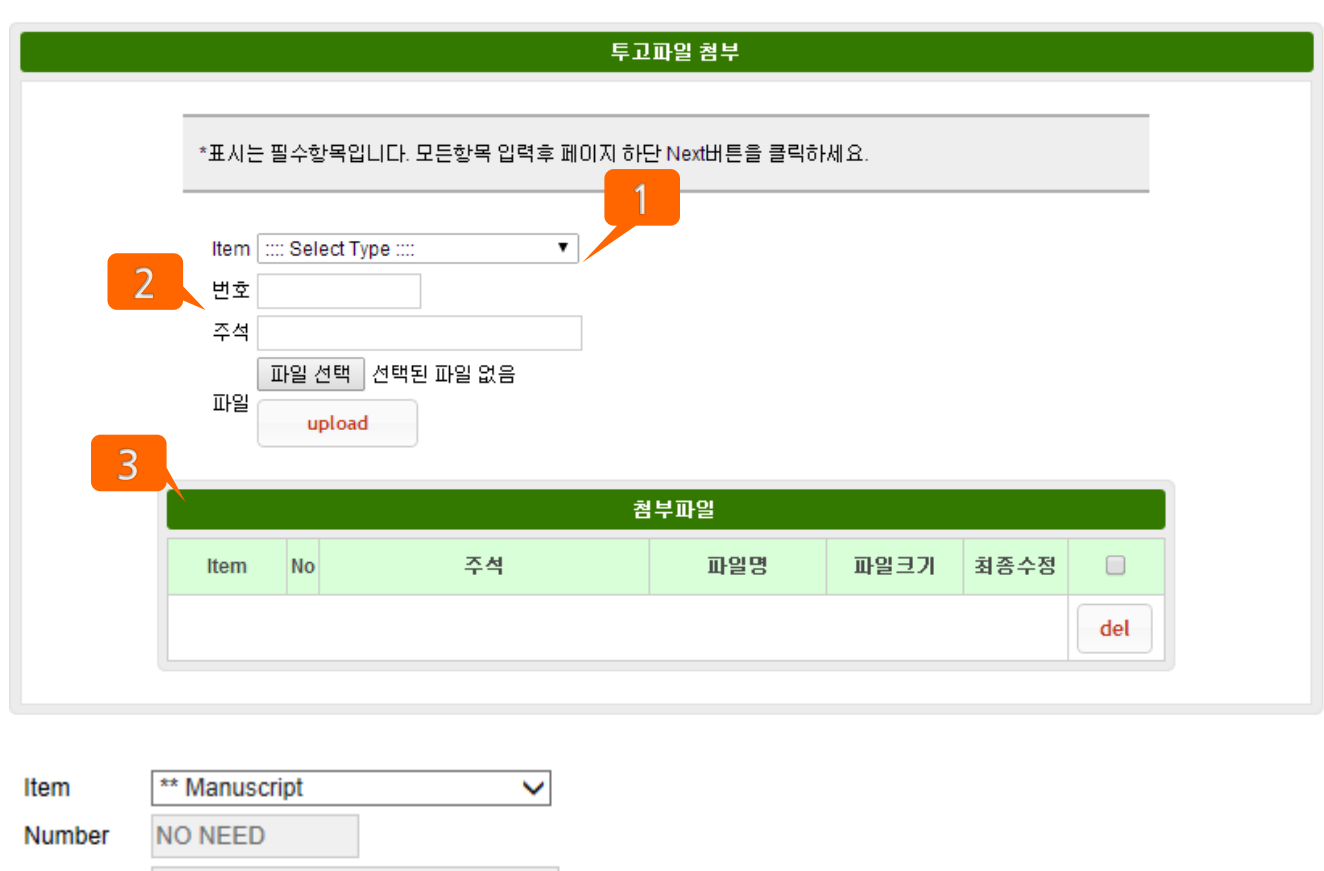

**Description NO NEED** 

korsch requires authors to use the bulit-in function of MS word to insert line and page number in your manuscript file. If line and page numbers are not insert in your manuscript, please do so before you upload the file. Otherwise, please check the box and proceed. You can find how to insert line and page numbers in MS word on the link of "Line & Page number"

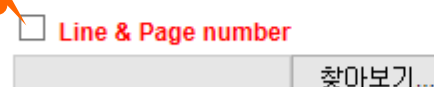

File

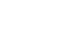

 $\Delta$ 

upload OREASCHOLAR

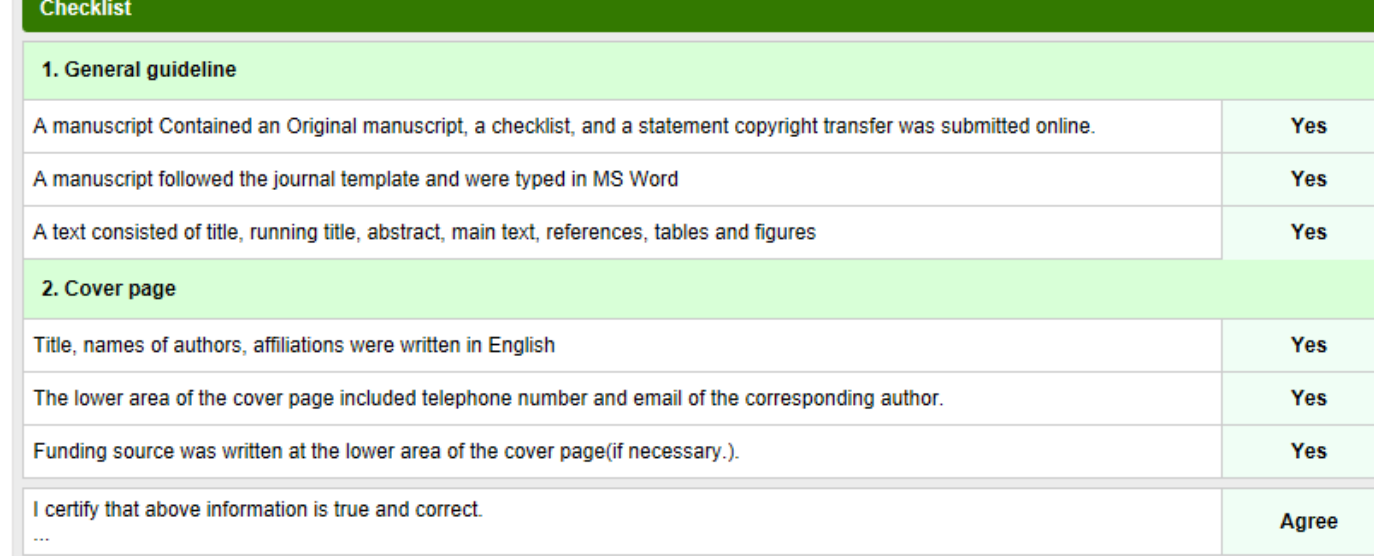

### ← Select Article Type

Article Type: Original article

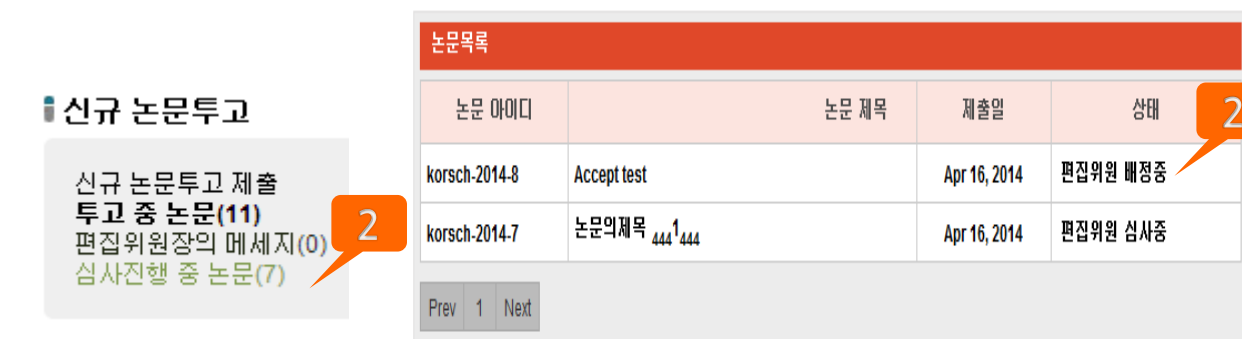

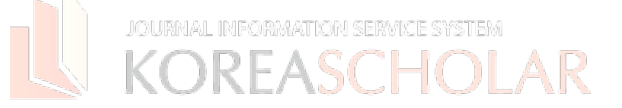

## 모든 과정이 끝나면 본인이 기재 한 내용을 확인할 수 있으며, ① 을 통해 수정을 진행할 수 있습니다.

모든 검토가 완료되면 하단의 Submit 버튼을 클릭하여 논문 투 고를 마칠 수 있습니다.

투고 과정에 있는 파일은 ② 에서 상태를 확인할 수 있습니다.

11

**Edit** 

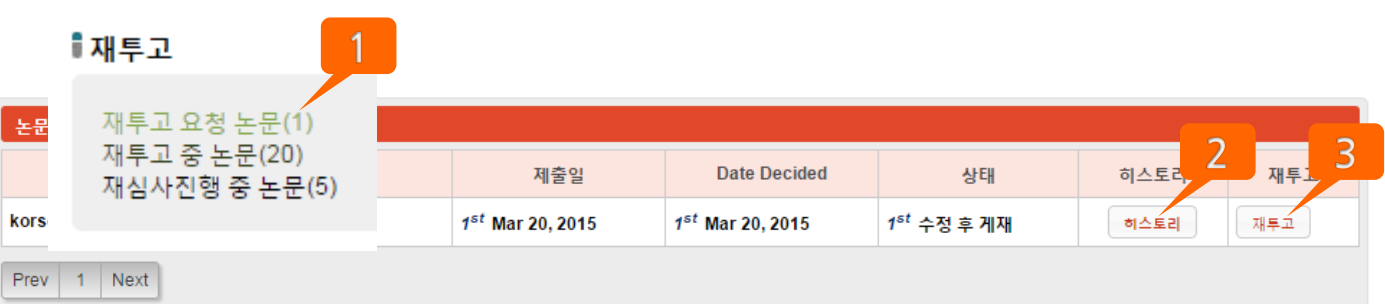

2nd Submission ▼

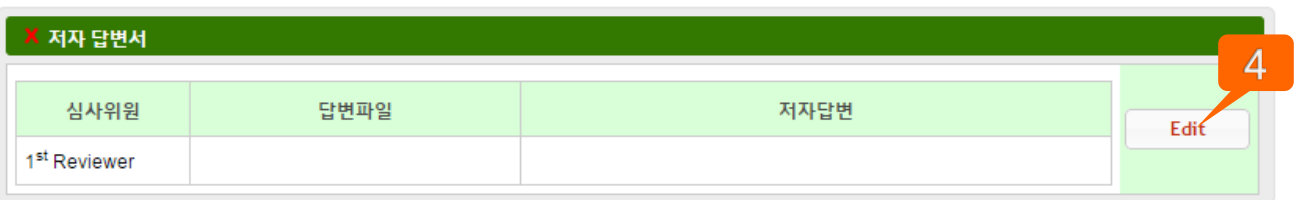

1<sup>st</sup> Reviewer

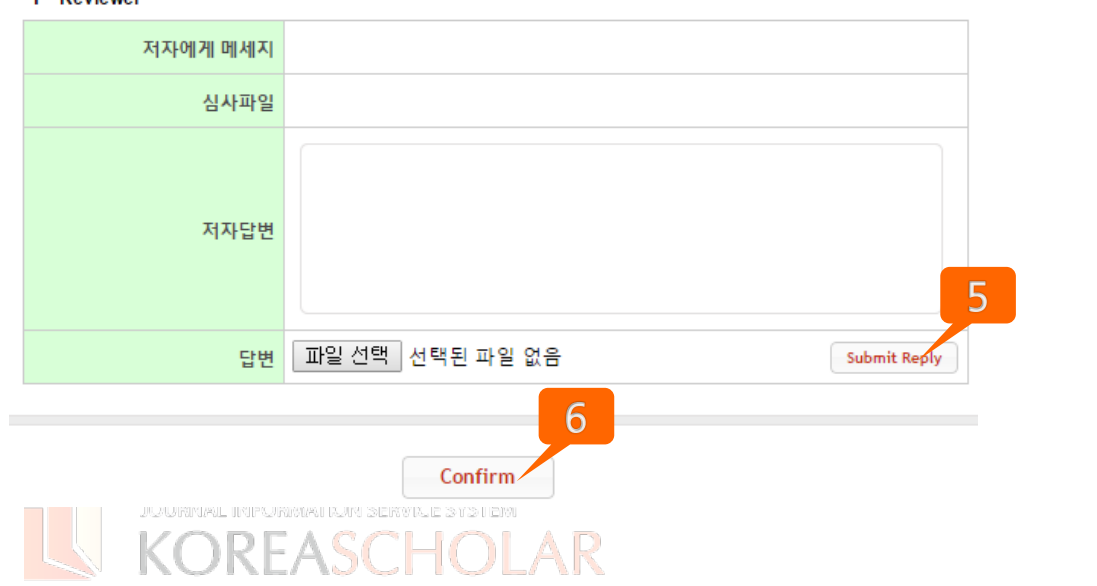

심사

Ⓒ KOREASCHOLAR. 무단전재 및 재 배포 금지

+ 저자답변서 추가하는 법

심사 결과에 따라 재 투고가 필요한 경우 처음 메뉴에서 ①'재투고 요청 논문'에 해당 논문이 나타납니다.

② 히스토리를 클릭한 뒤 맨 아래에 서 심사위원과 편집위원의 논평을 확 인하시고, ③재투고 버튼을 클릭하 여 투고를 진행합니다.

각 파일을 업로드 하실 때는 다음을 참고하여 주세요.

저자답변서 : 저자답변서 부분의 "Edit"버튼을 클릭하여 규정에 따라 파일이나 메시지를 선택적으로 입력 합니다. (둘 중 하나 혹은 모두 입력) ⑤"Submit Reply" 버튼을 클릭하 지 않으면 파일이나 메시지가 해당 부분에 저장되지 않습니다. 완료 후 꼭 ⑥번을 한번 더 클릭해주세요.

수정된 원고 : 아래의 첨부파일 부분 에 가면 이전 투고를 확인할 수 있고, 이전에 투고한 파일의 리스트가 보여 집니다. (예: "Manuscript- $ID''''''2-1")$ "Edit" 버튼을 누르고 수정된 원고를 업로드 하세요. 2차 투고 파일인 경 우 파일 이름이 "Manuscript-ID"…"2-2"로 보여집니다

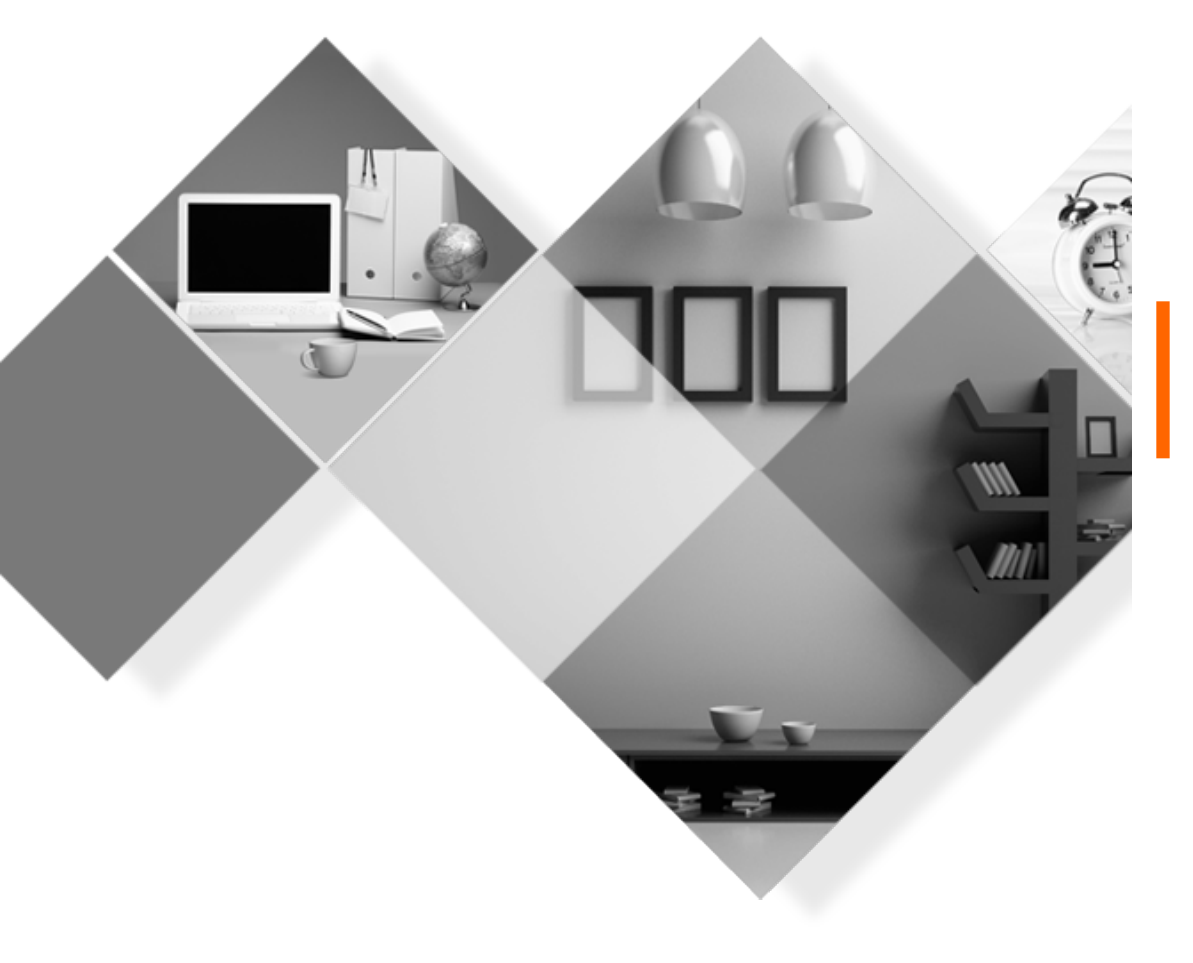

## **㈜ KOREASCHOLAR** 는 언제나 학회의 발전을 위하여 항상 발로 뛰겠습니다. **감사합니다.**

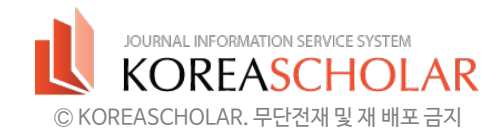